#### LOG-a-TEC Portal Tutorial

#### LOG-a-TEC is a wireless outoor testbed

- Meant for experimentation with
	- Spectrum sensing
	- Dynamic spectrum access
	- Cognitive radio
- Experimentation can be
	- Remote through the web portal
	- On site with additional equipment such as USRPs, TV band transmitters, etc.

### LOG-a-TEC

• A total of 52 VESNA sensor nodes in two clusters Industrial zone City center

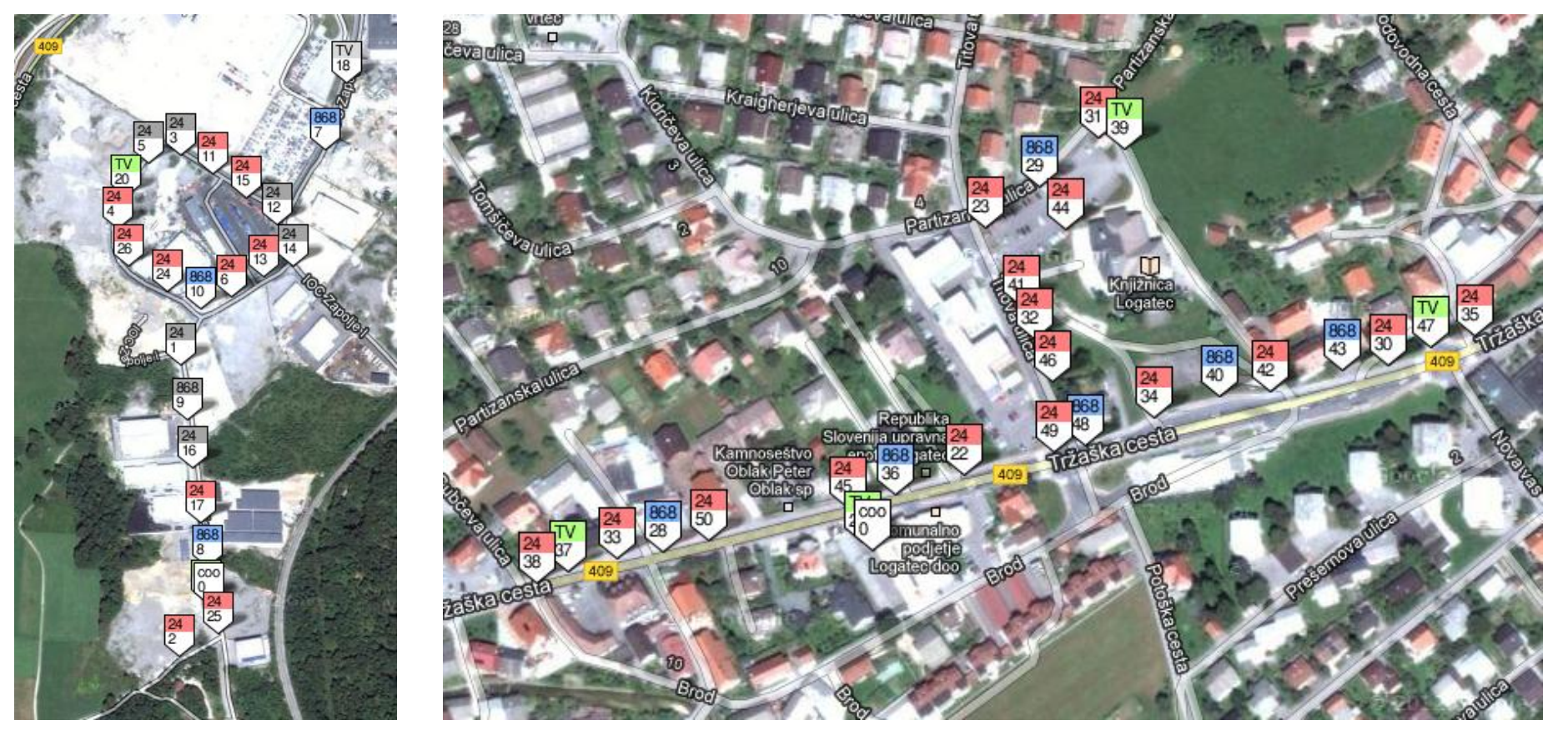

## LOG-a-TEC Configuration

- 32 nodes with ISM 2.4 GHz transceivers
- 14 nodes with ISM 868 MHz transceivers
- 4 nodes with UHF receivers
- 2 coordinators

#### How to start working with LOG-a-TEC

- Contact us to get an account (or to make some other convenient arrangement)
- Using the account, log in the portal and request a slot for running your experiments
- Run your experiments in the granted slot
- Try first pre-defined simulations and experiments to get used to the environment
- Before running real experiments, use the GRASS-RaPlaT tool to check what results to expect!

- The web portal looks as depicted below
- Choose one of the two clusters to run your experiments

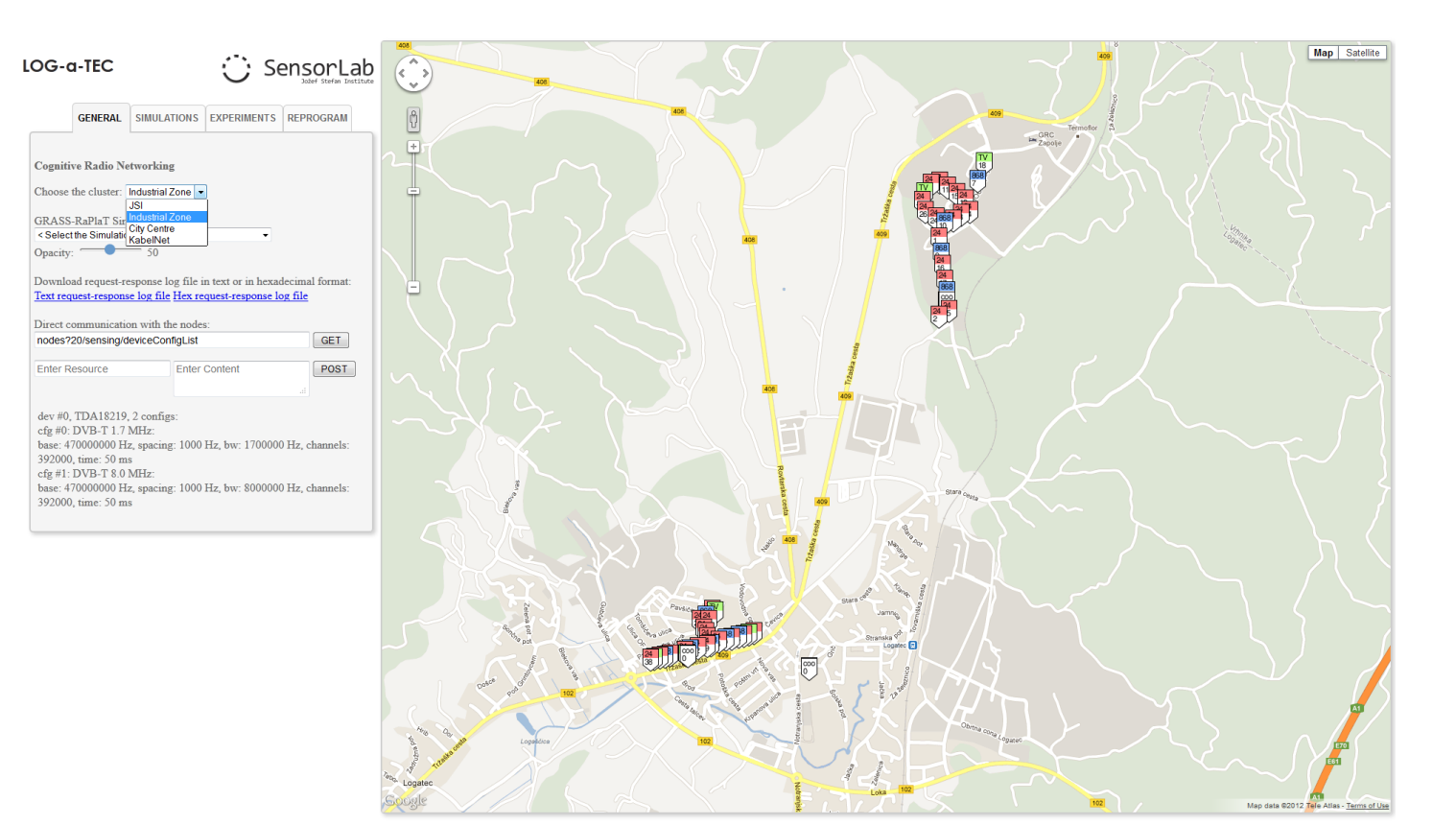

- For each node in the cluster there are some pre-configured settings available
- You can directly communicate with the nodes to see what's available using GET and POST requests (see the General tab in the portal and the figure on the right)

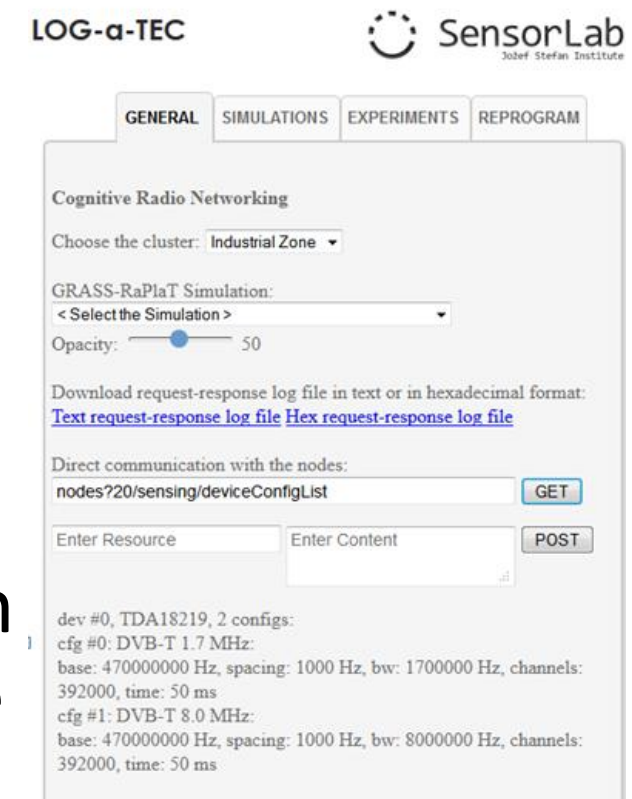

- Predefined GRASS-RaPlaT simulations are available for
	- UHF,
	- ISM 2.4 GHz,
	- ISM 868 MHz
- The results for these simulations are precomputed rather than generated on the fly

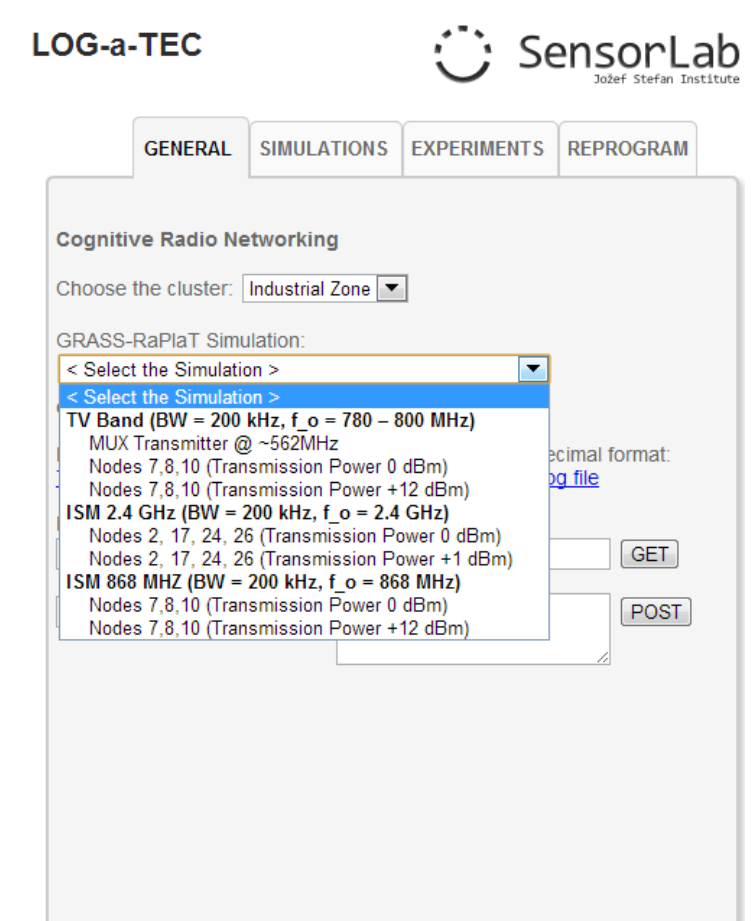

#### Example simulation result

• For a multiplex transmitter on ~562 MHz

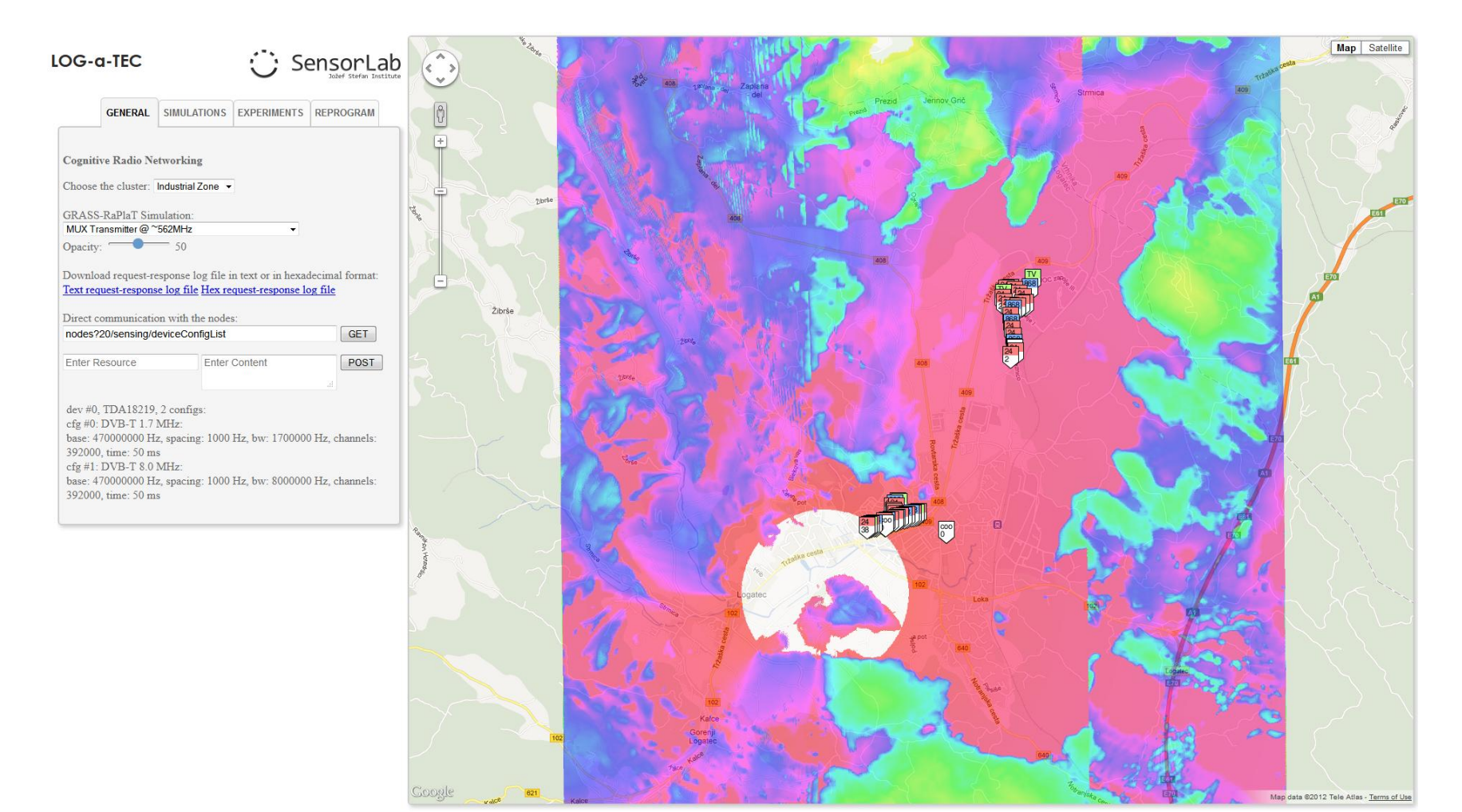

- On the fly GRASS-RaPlaT simulations can also be requested
	- Select one by one the nodes you wish to add to the simulation
	- A pop-up will appear where you will be able to see all the configurations of the node (see top right figure)
	- Select whether you want the node to act a transmitter or receiver
	- Add the node to the simulation list (see a list of two nodes in the bottom right figure)
	- Select the type of simulation you wish: coverage or received power

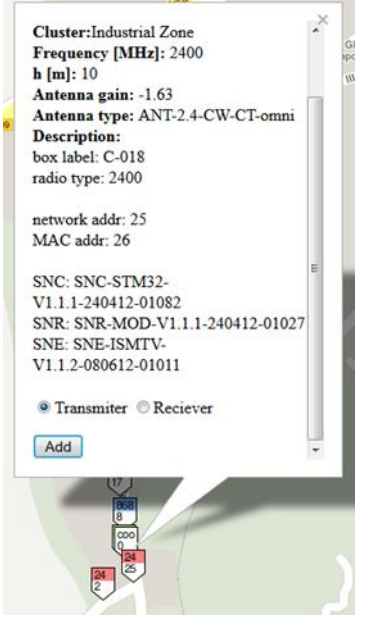

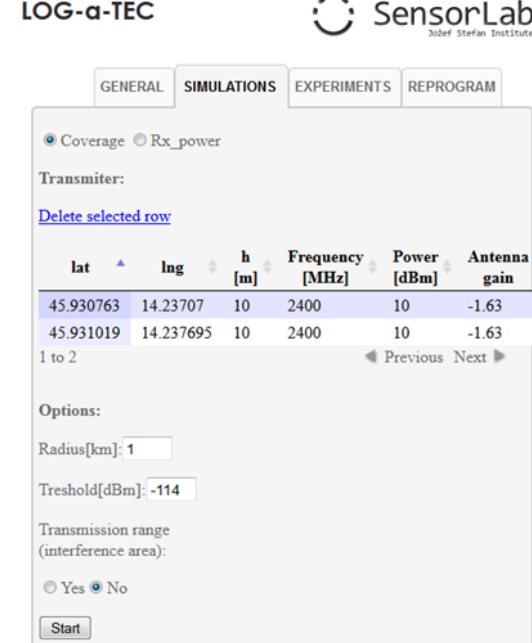

## On the fly GRASS-RaPlaT simulation setup for *coverage* computation

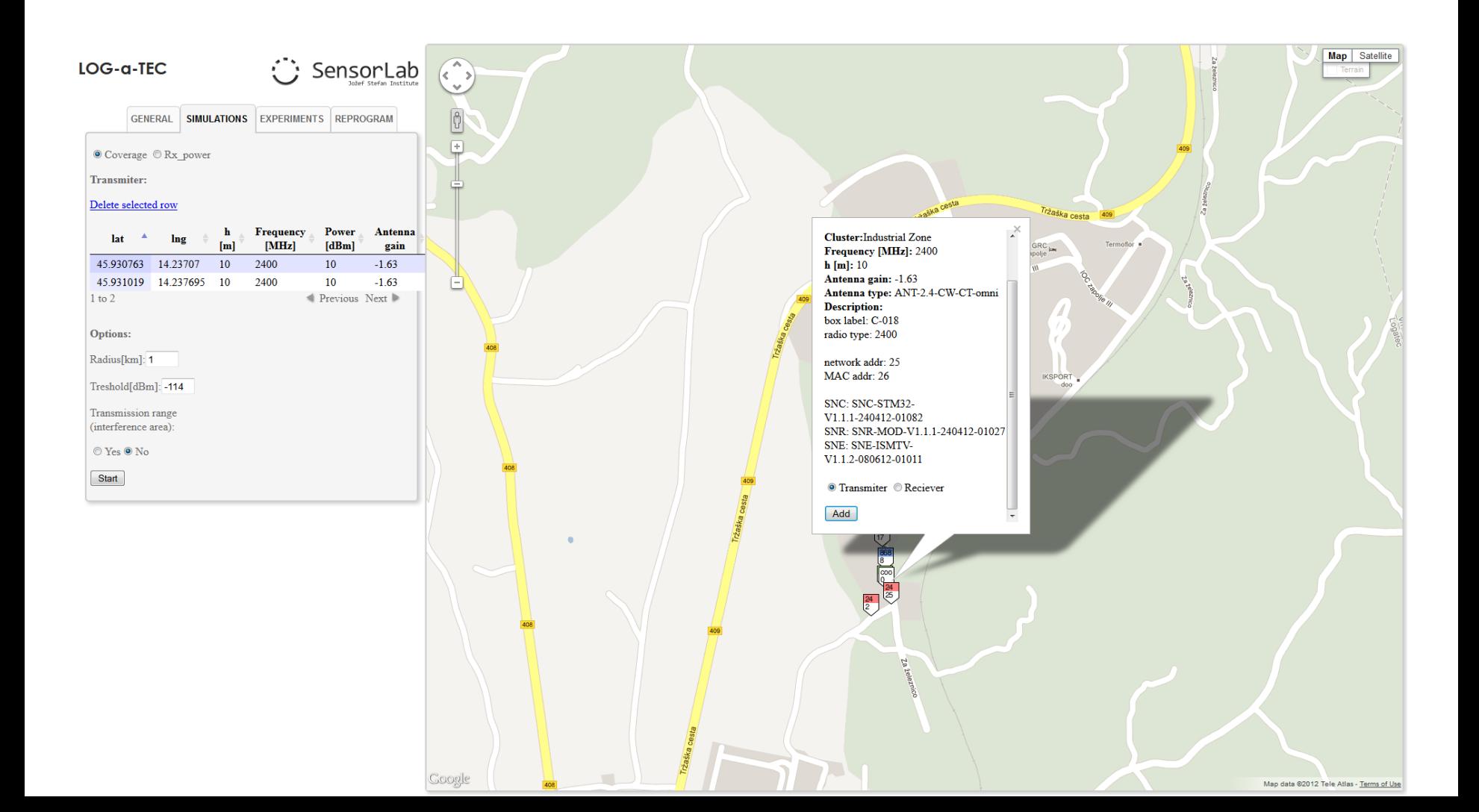

## On the fly GRASS-RaPlaT simulation setup for *received power* computation

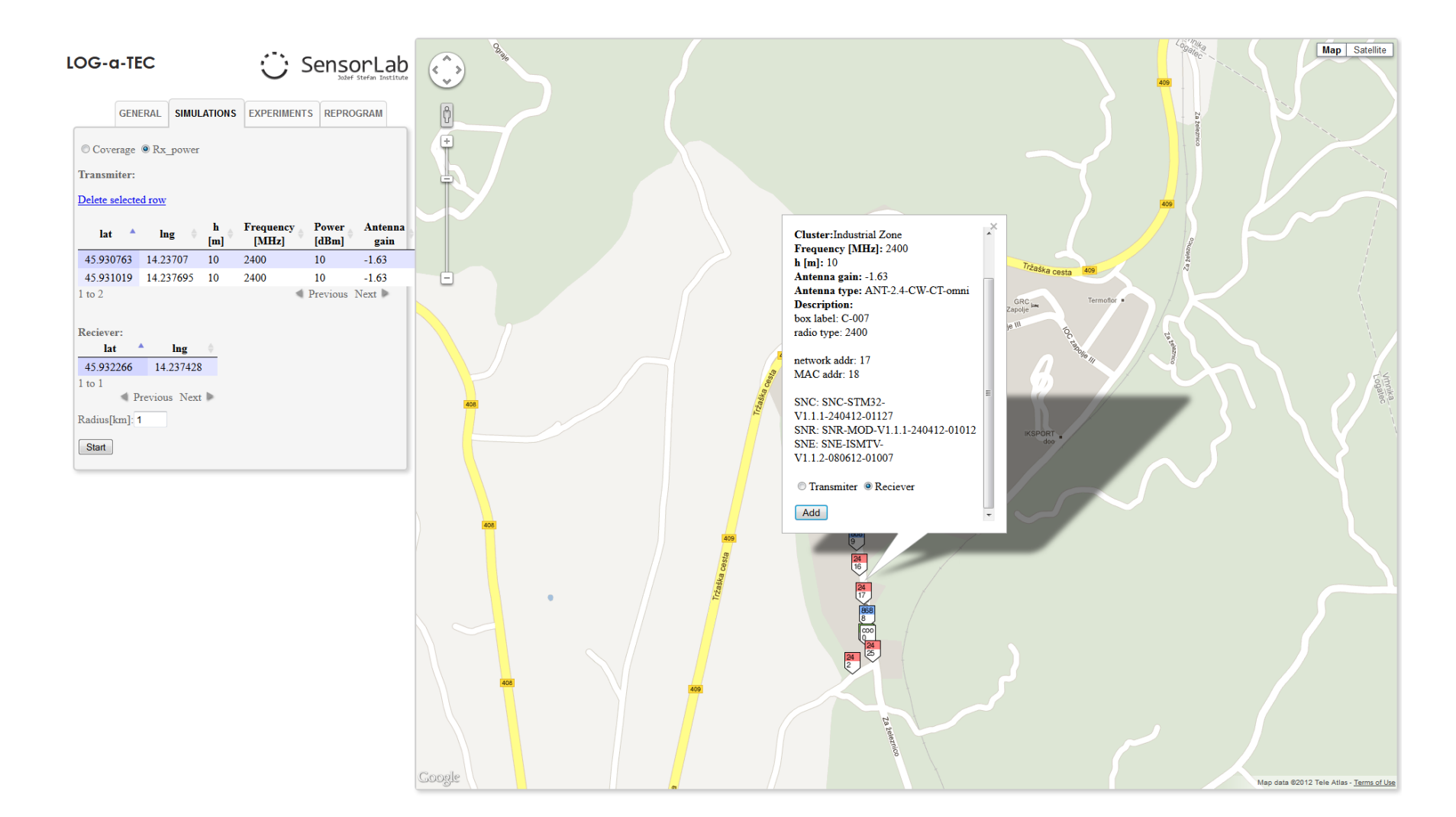

- Visualize the simulation results
- For each node, select what you wish to see (coverage, legend) and how you wish to see it (opacity)

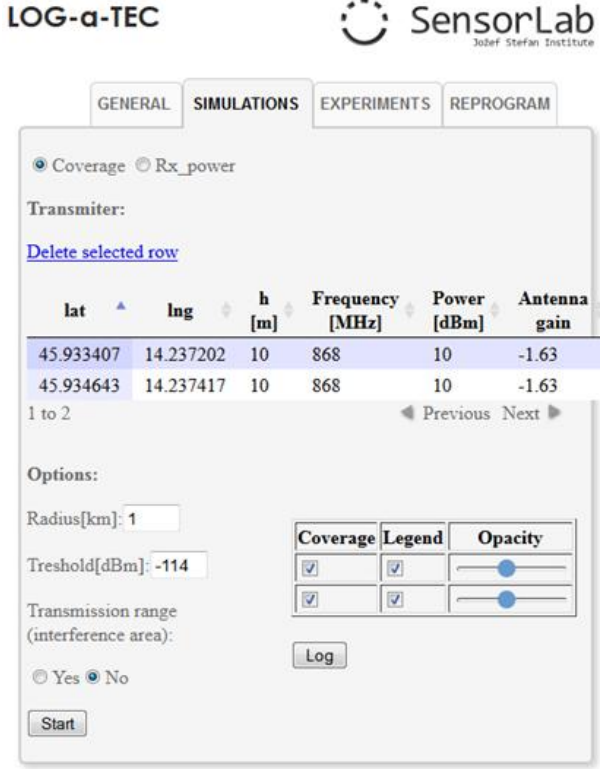

### Example GRASS-RaPlaT visualization of the *coverage* result

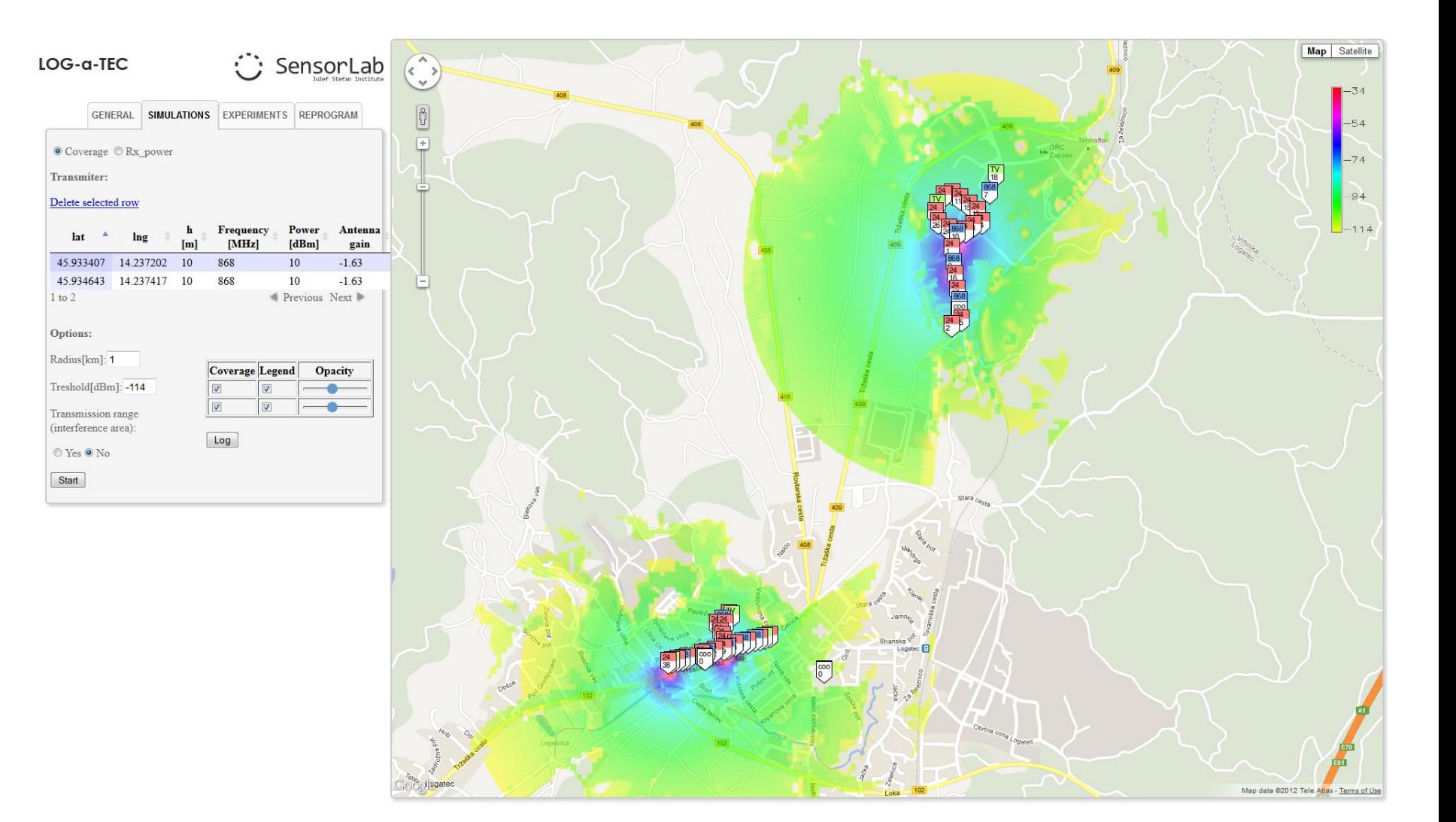

- Select and run one of the predefined cognitive radio experiments
- Currently three pre-defined cognitive radio experiments are available:
	- Context awareness in the TVWS
	- Coexistence in the 2.4 GHz ISM band
	- Coexistence in the UHF band/TVWS

LOG-a-TEC Sensor **GENERAL SIMULATIONS EXPERIMENTS REPROGRAM** - Put GET and POST requests in a text file and upload it to the server - Multiple requests should be separated by an empty line - The POST request should contain a single semicolon between the resource name and content - Characters that are NOT allowed in GET and POST requests: ; empty line Example: hello description hello; hello PUT request content The meaning of nodes colors on Google maps: Green - UHF **Blue - ISM 868** Red - ISM 2400 Yellow - unused locations Cognitive Radio Experiments:  $\overline{\phantom{a}}$ Start Log < Select the Experiment > elect the Experiment > Context awareness in the TVWS Coexistence in the 2.4 GHz ISM band Coexistence in the UHF band/TVWS

## Example experiment

- A context awareness in TV white spaces is selected
- Three UHF nodes are selected to scan the ~562 MHz band
	- Node 19 (industrial zone) with SuperScanstick antenna
	- Node 20 (industrial zone) with SuperGainer antenna
	- Node 47 (kabelnet) with SuperScanstick antenna
- The results of the experiments can be downloaded at visualization time

#### Example run of the context awareness experiment in TV white spaces

• While the experiment is being run, you will be kept updated with the progress via the console

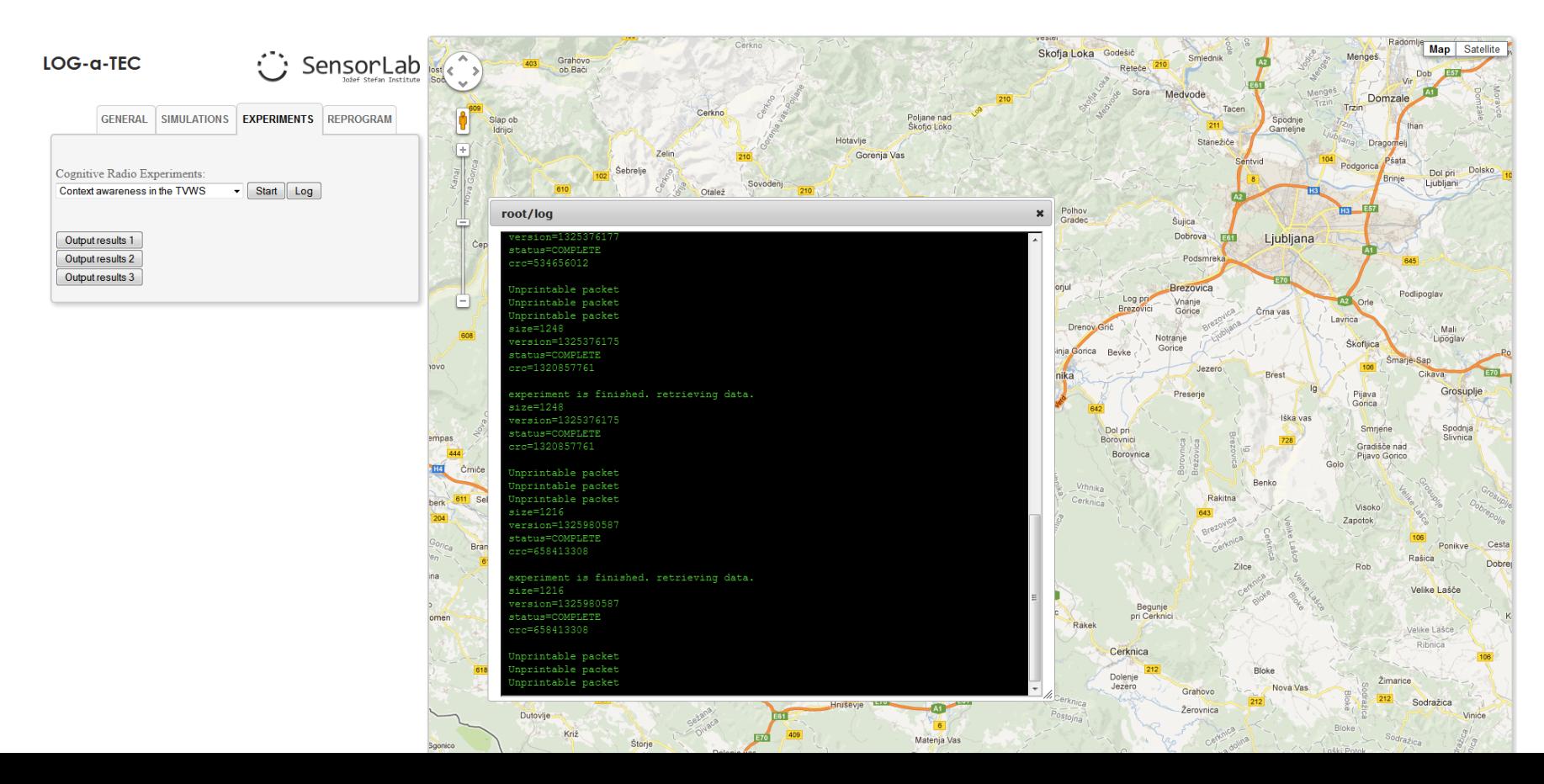

#### Visualization of the results for Node 19

• The results of the experiment are displayed in a graphical form

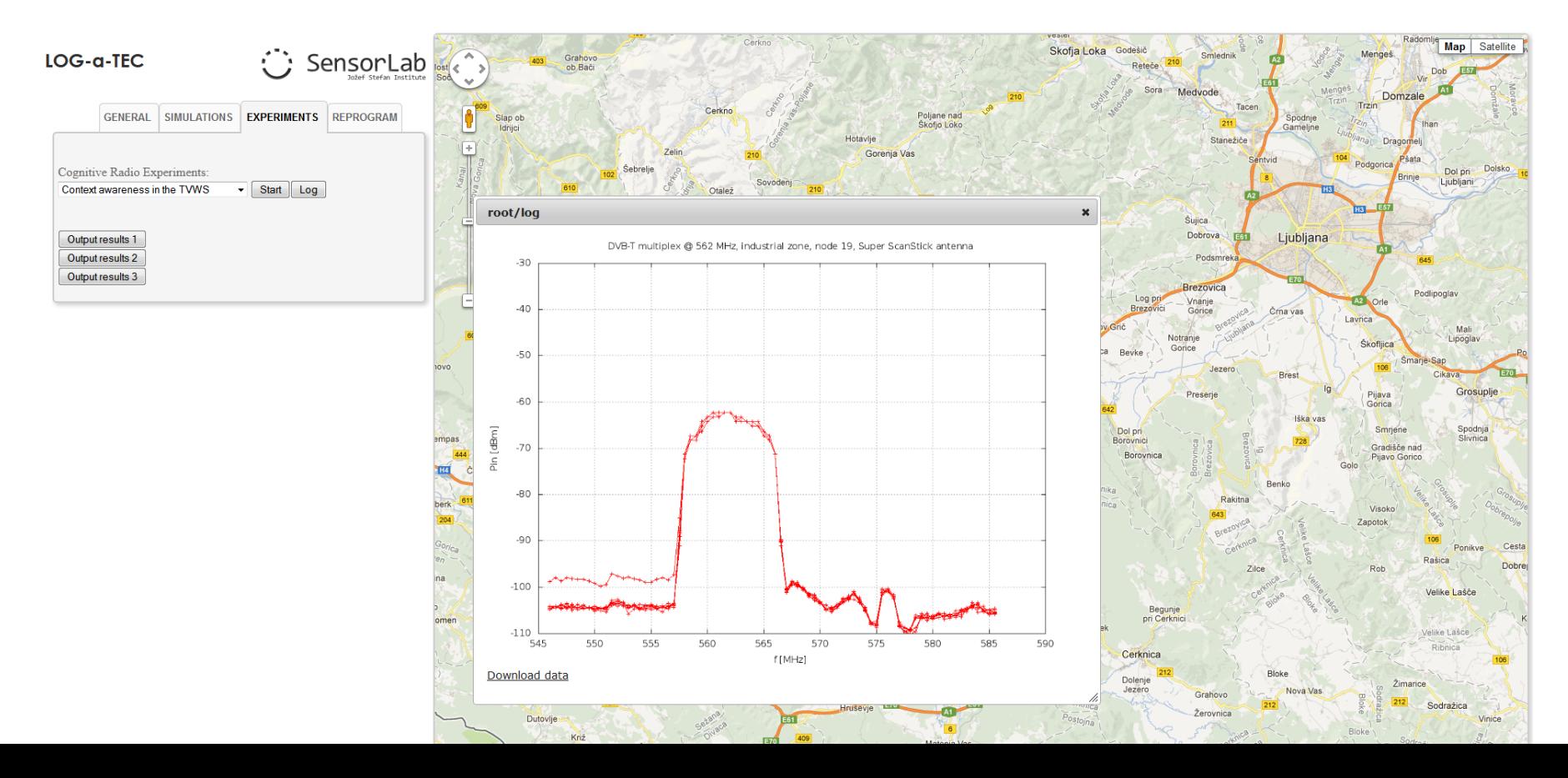

#### Visualization of the results for Node 20

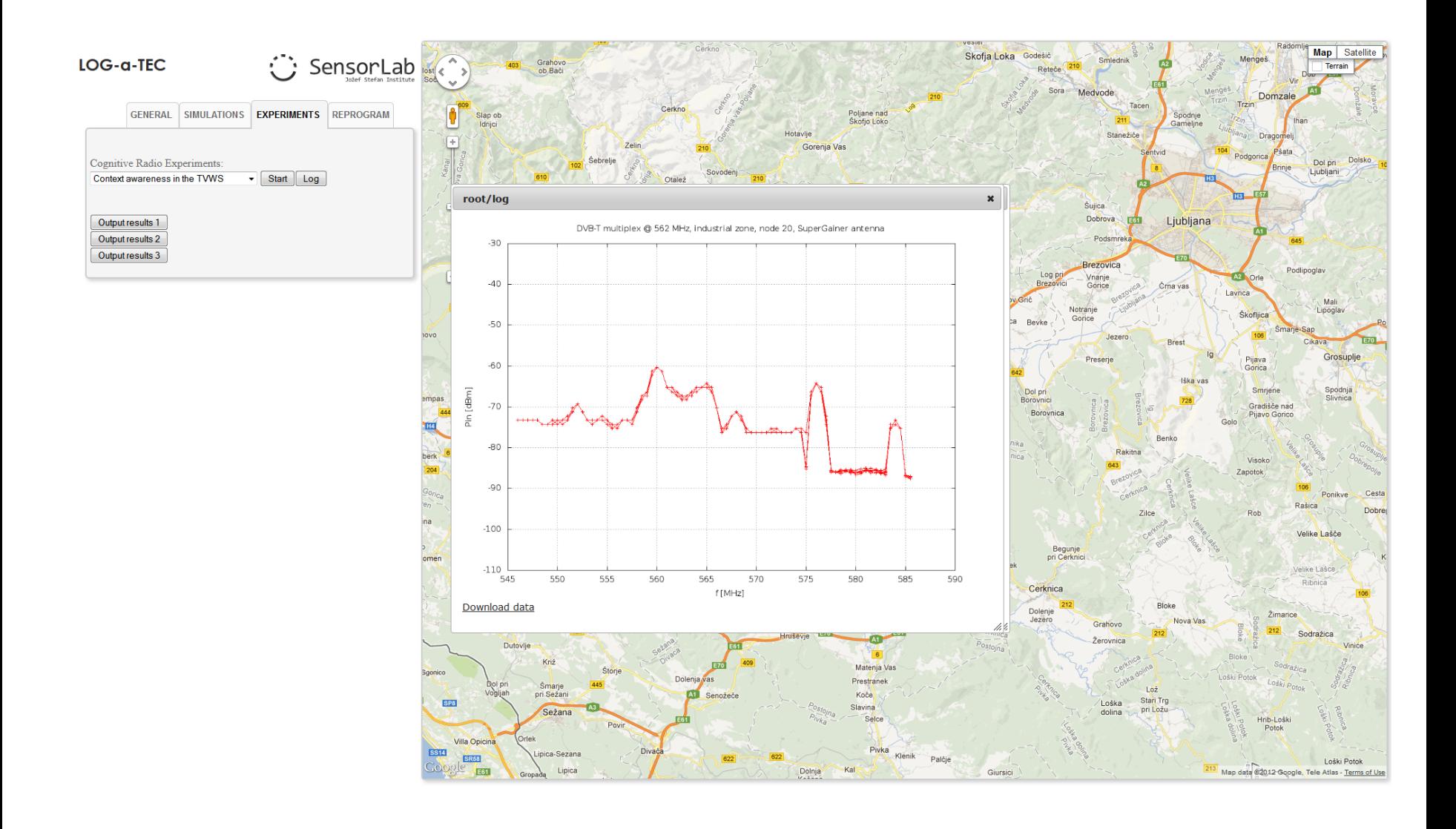

#### Visualization of the results for Node 47

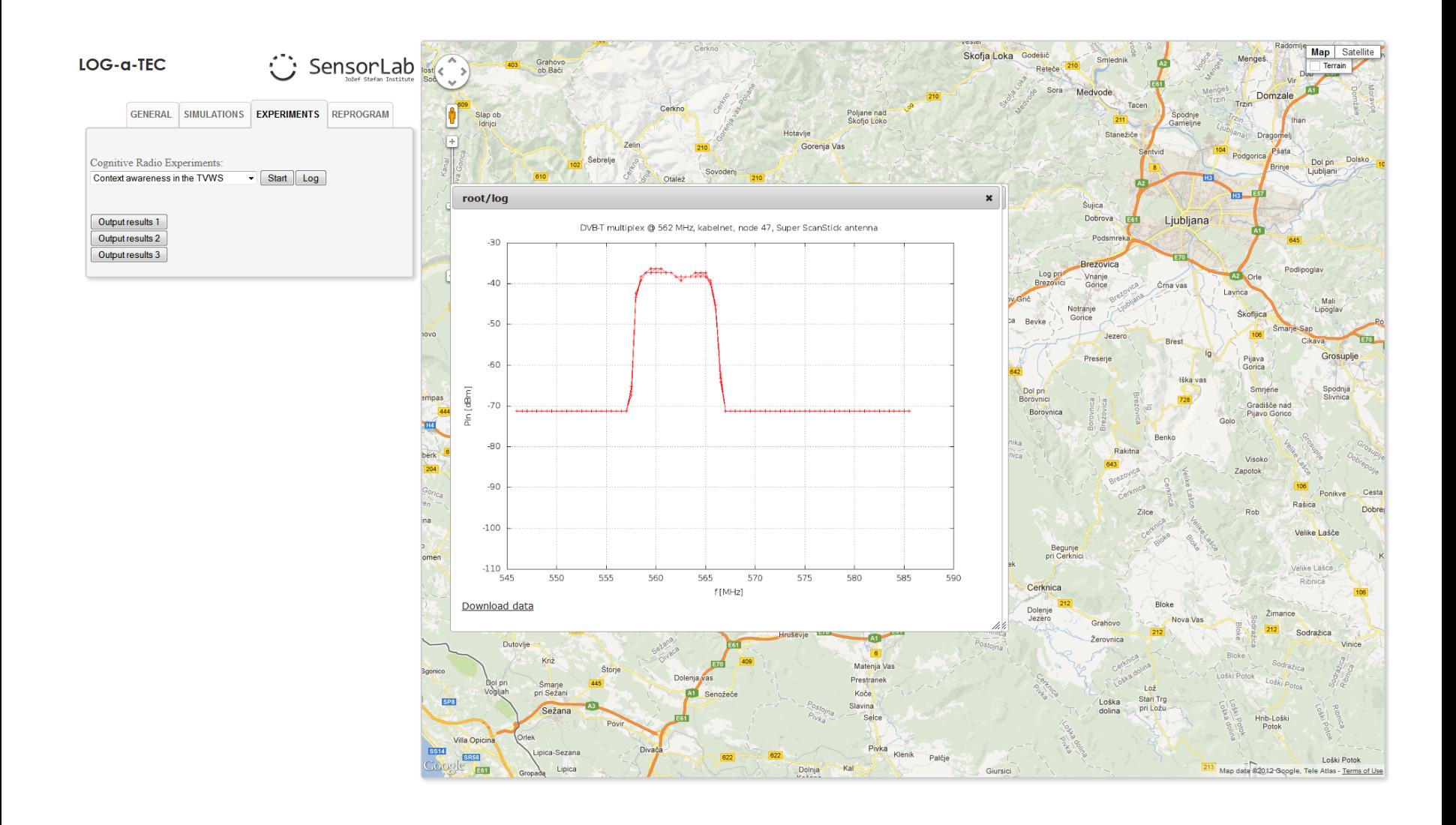

• Compose and run your own experiment using the GET and POST commands to talk to the desired nodes

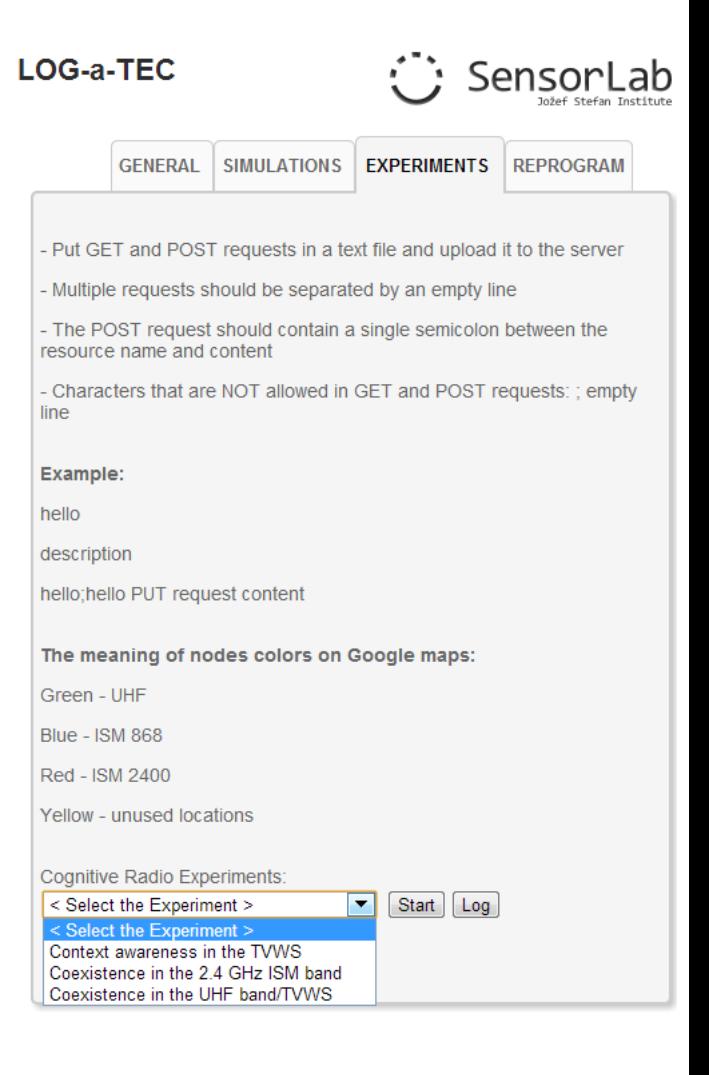

- LOG-a-TEC also supports remote reprogramming of the nodes
- This functionality is currently used only by internal experimenters and developers of the testbed. It will be available to outside experimenters at a later time

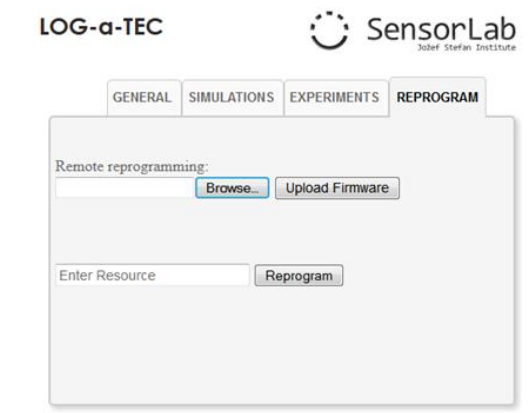